# **D-Link Quick Installation Guide**

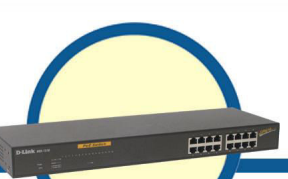

**Web Smart 16-Port 10/100Mbps Switch with PoE**

**DES-1316** 

## **Before Your Begin**

This Quick Installation Guide gives step-by-step instructions for setting up the D-Link DES-1316 PoE Web-Smart Switch. The model you have purchased may appear slightly different from those shown in the illustrations. For more detailed information about the Switch, its components, making network connections and technical specifications, please refer to the User's Manual on the master CD included with your switch.

# **Check Your Package Contents**

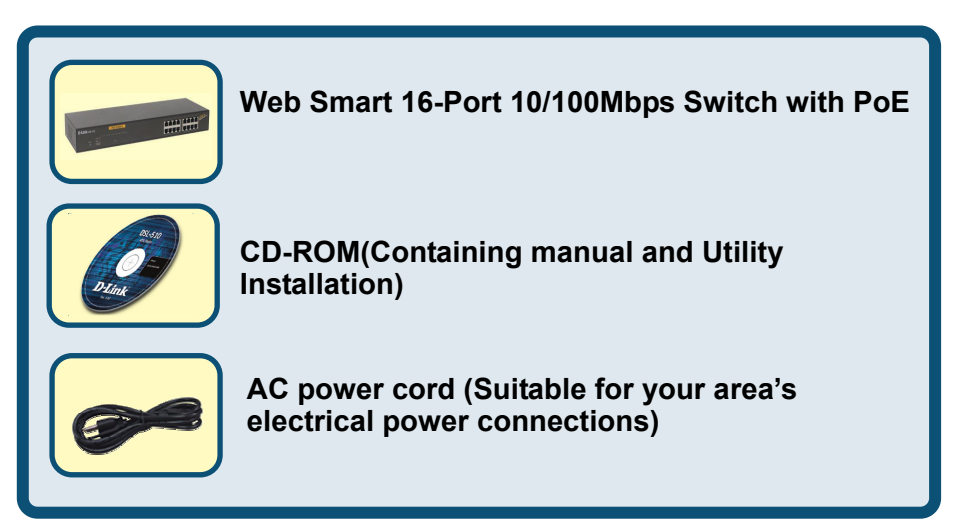

If any item is found missing or damaged, please contact your local reseller for replacement.

©2004 D-Link System, Inc. All rights reserved. Trademarks or registered trademarks are the property of their respective holders. Software and specifications subject to change without notice.

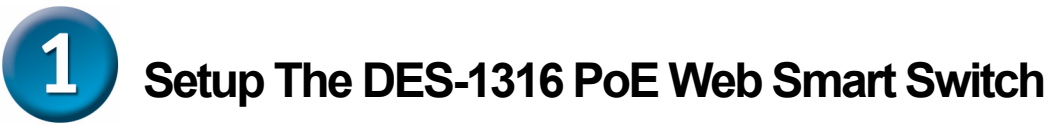

The setup of the Switch can be performed using the following steps:

- A. Install DES-1316 in a fairly cool and dry place. See Technical Specifications for the acceptable temperature and humidity operating ranges.
- B. Install the Switch in a site free from strong electromagnetic field generators (such as motors), vibration, dust, and direct exposure to sunlight.
- C. Leave at least 10cm of space at the front and rear of the hub for ventilation.
- D. Install the Switch on a sturdy, level surface that can support its weight, or in an EIA standard-size equipment rack. For information on rack installation, see the next section titled Rack Mounting.
- E. When installing the Switch on a level surface, attach the rubber feet to the bottom of each device. The rubber feet cushion the switch and protect the case from scratching.

# **Rack Mounting**

The DES-1316 can be mounted in an EIA standard-size, 19-inch rack, which can be placed in a wiring closet with other equipment. Attach the mounting brackets at the Switch's front panel (one on each side), and secure them with the provided screws.

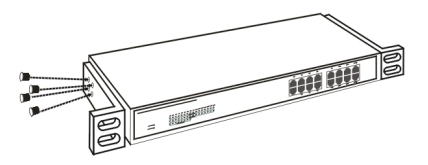

**Combine the Switch with the provided screws** 

Then, use screws provided with the equipment rack to mount each Switch in the rack.

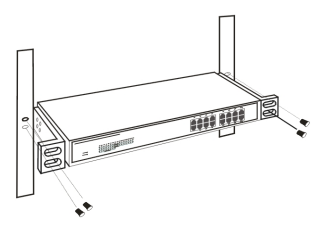

 **Mount the Switch in the rack** 

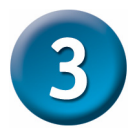

## **Connecting Network Cables**

The DES-1316 supports 16 10/100M Ethernet ports and Port 1 ~ Port 8 are PoE enabled ports. These PoE ports are automatically activated when a compatible terminal is identified; the Switch will supply power through the Ethernet port to the connected PoE device.

For Legacy devices that are not yet compatible, the PoE port will not offer power to this device. This feature allows users to freely and safely mix legacy and Power over Ethernet compatible devices on their network.

The Switch supports 10Mbps Ethernet or 100Mbps Fast Ethernet and it runs both in half- and full- duplex mode using two pair of Category 5 cable.

These RJ45 ports are Auto-MDI type ports. The Switch can auto transform to MDI-II or MDI-X type, so you can make an easy connection without worrying if you are using a standard or crossover RJ45 cable.

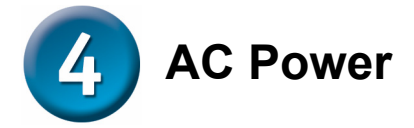

The Switch uses a 100-240V AC, 50-60 Hz power supply. The power switch is located at the rear of the unit adjacent to the AC power connector and the system fan. The Switch's power supply will adjust to the local power source automatically and may be turned on without having any or all LAN segment cables connected.

# **Identifying External Components**

This chapter describes the front panel, rear panel, and LED indicators of the Switch.

### **Front Panel**

The figure below shows the front panels of the Switch.

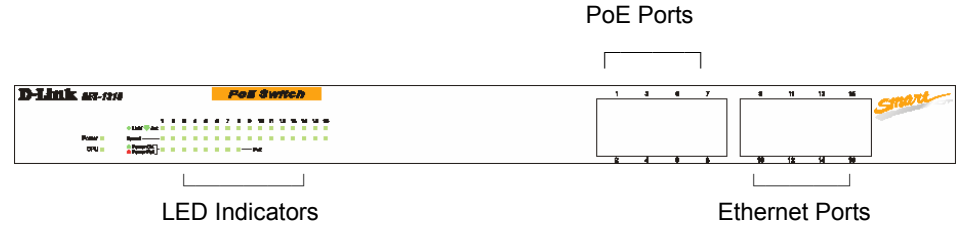

**Front panel of the Switch**

#### **LED Indicator:**

Comprehensive LED indicators display the status of the Switch and the network (see the LED Indicators chapter below).

#### **PoE Ports (Ports 1~8):**

These ports are PoE Enabled ports, the PoE port will automatically activate when a compatible terminal is identified, the Switch will supply power through the Ethernet port to the connected PoE device.

For Legacy devices that are not yet compatible, the PoE port will not offer power to this device. This feature allows users to freely and safely mix legacy and Power over Ethernet compatible devices on their network.

These ports support network speeds of either 10Mbps or 100Mbps, and can operate in half- and full- duplex transfer modes. These ports also support automatic MDI/MDIX crossover detection to give true "plug and play" capability. You just need to plug-in the network cable to the Switch directly, regardless of if the end node is a NIC (Network Interface Card) or a switch and a hub.

#### **Ethernet Ports (Port 9~16):**

These ports support network speeds of either 10Mbps or 100Mbps, and can operate in half- and full- duplex transfer modes. These ports also support automatic MDI/MDIX

crossover detection to give true "plug and play" capability. You just need to plug-in the network cable to the Switch directly, regardless of if the end node is a NIC (Network Interface Card) or a switch and a hub

*Note: When the port is set to "Forced Mode", Auto MDI/MDIX will be disabled.* 

#### **Rear Panel**

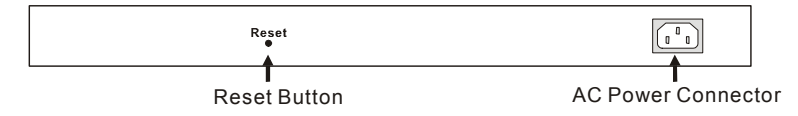

#### **Rear panel of the Switch**

#### **AC Power Connector:**

This is a three-pronged connector that supports the power cord. Plug in the female connector of the provided power cord into this connector, and the male into a power outlet. Supported input voltages range from 100-240V AC at 50-60Hz.

#### **Reset:**

The Reset button is to reset all settings back to the factory defaults.

*Note: Be sure that you record the settings of your device, or else all the settings will be erased when pressing the "Reset" button.* 

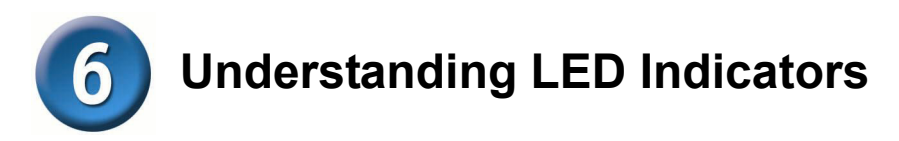

The front panel LEDs provide instant status feedback, and, help monitor and troubleshoot when needed.

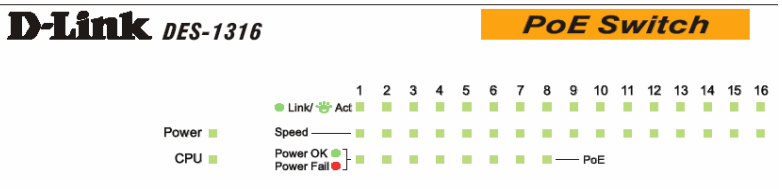

#### **LED indicators of the Switch**

#### **Power and CPU LEDs**

#### **POWER: Power Indicator**

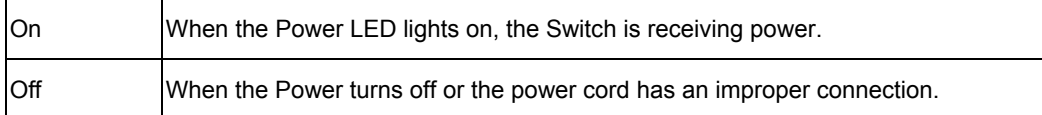

#### **CPU: Management Indicator**

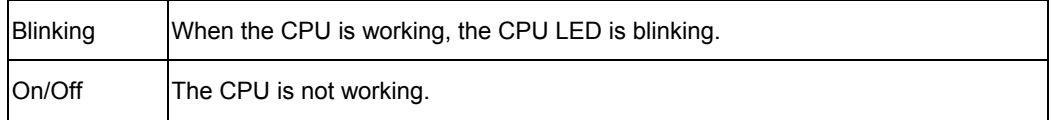

#### **Ports 1~8 PoE port status LEDs**

#### **Link/ACT: Link/Activity**

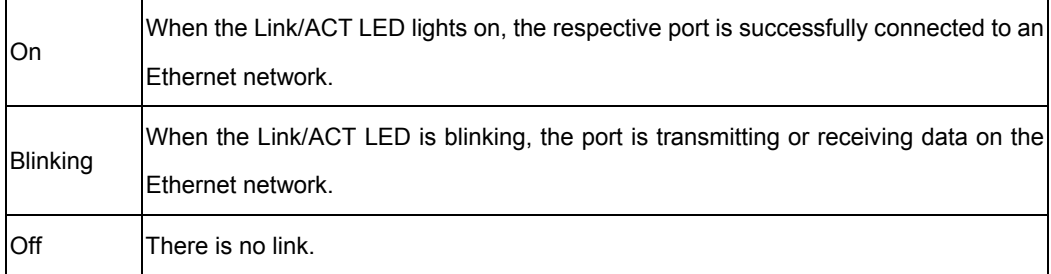

#### **100Mbps**

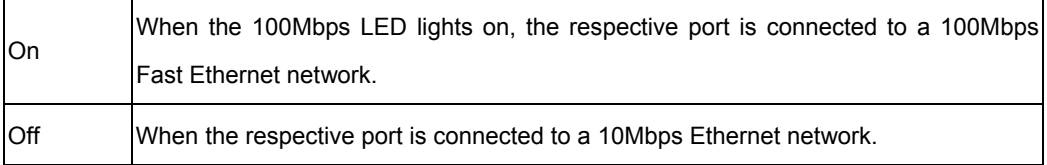

#### **PoE Status**

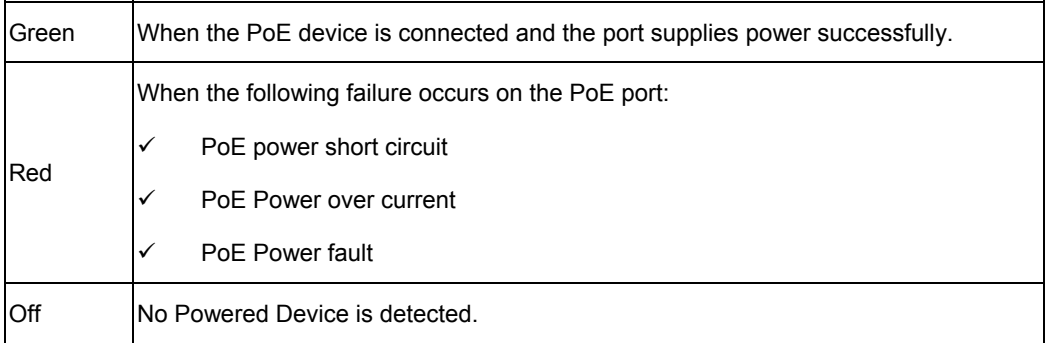

### **Ports 9~16 Ethernet port status LEDs**

#### **Link/ACT: Link/Activity**

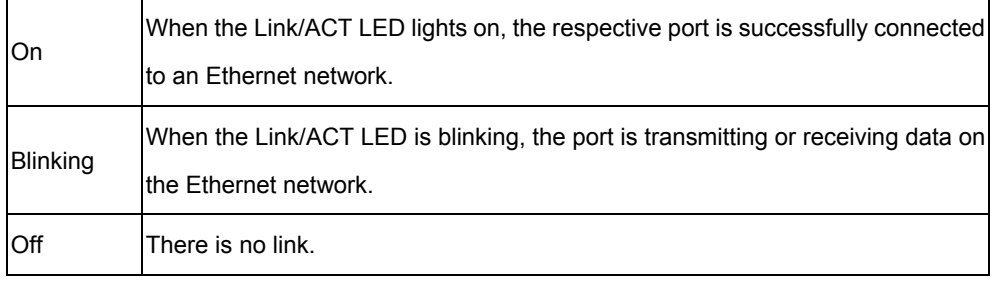

#### **100Mbps**

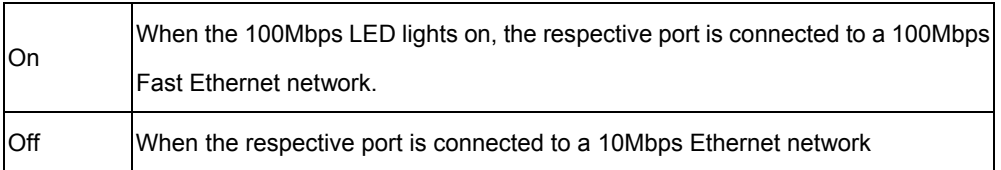

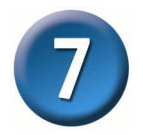

## **Installing the Web Management Utility**

The following provides instructions guiding you through the installations of the Web Management utility.

- 1. Insert the Utility CD in the CD-ROM Drive.
- 2. From the **Start** menu on the Windows desktop, choose **Run**.
- 3. In the **Run** dialog box, type D:\Web Management Utility\setup.exe (D:\ depends where your CD-Rom drive is located) and click **OK**.
- 4. Follow the on-screen instructions to install the utility.
- 5. Upon completion, go to **Program Files -> web\_management\_utility** and execute the Web Management utility. (Figure 1.)

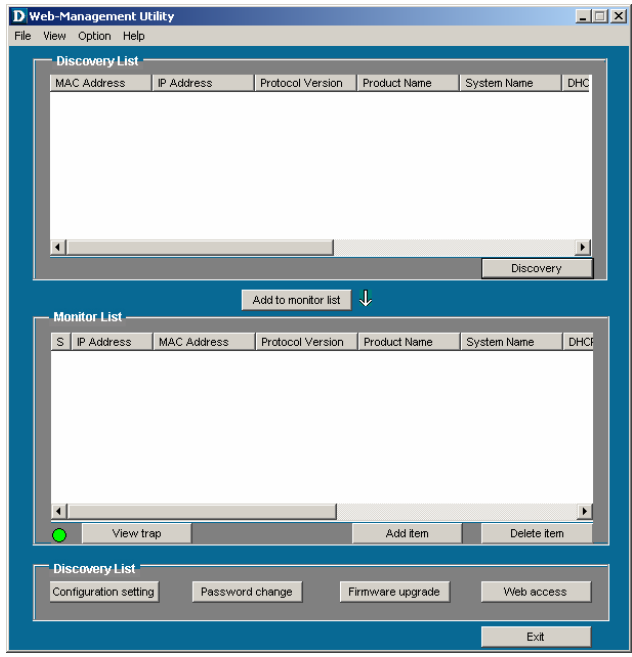

**Figure 1. Web Management Utility**

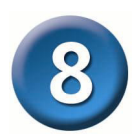

## **Configuring the Switch**

The 8-Port 10/100Mbps Ethernet Web Smart Switch with 8-Port PoE has a Web GUI interface for smart switch configuration. The Switch can be configured through the Web Browser. A network administrator can manage, control, and monitor the Switch from the local LAN. This section indicates how to configure the Switch to enable its smart functions including:

- ◆ Port Settings (Speed/Duplex and Flow Control)
- VLAN Settings (802.1Q VLAN)
- **Trunking**
- Port Mirroring
- PoE Settings
- ◆ System Settings
- Device status and Statistics

#### **Login**

Before you configure this device, note that when the Web Smart Switch is configured through an Ethernet connection, the manager PC must be set on same the **IP network**. For example, when the default IP address of the Web Smart Switch is *192.168.0.1*, then the manager PC should be set at 192.168.0.x (where x is a number between 2 and 254), and the default subnet mask is 255.255.255.0.

Open Internet Explorer 5.0 or above Web browser.

Enter the IP address *http://192.168.0.1* (the factory-default IP address setting) into the address location. (Figure 2.)

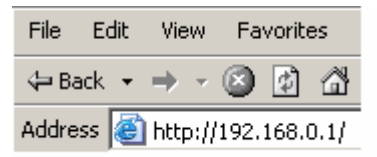

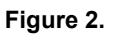

Through the Web Management Utility, you do not need to remember the IP Address. Select the device shown in the Monitor List of the Web Management Utility to settle the device on the Web Browser.

When the following dialog page appears, enter the default password *"admin"* and press Login to enter the main configuration window. (Figure 3.)

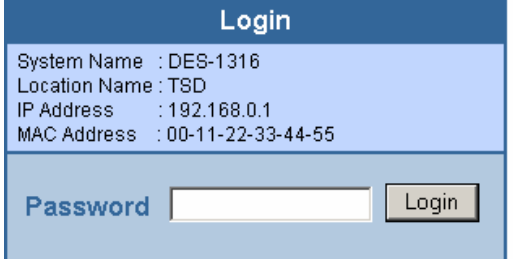

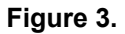

After entering the password, the main page appears and the screen will display the device status. (Figure 4.)

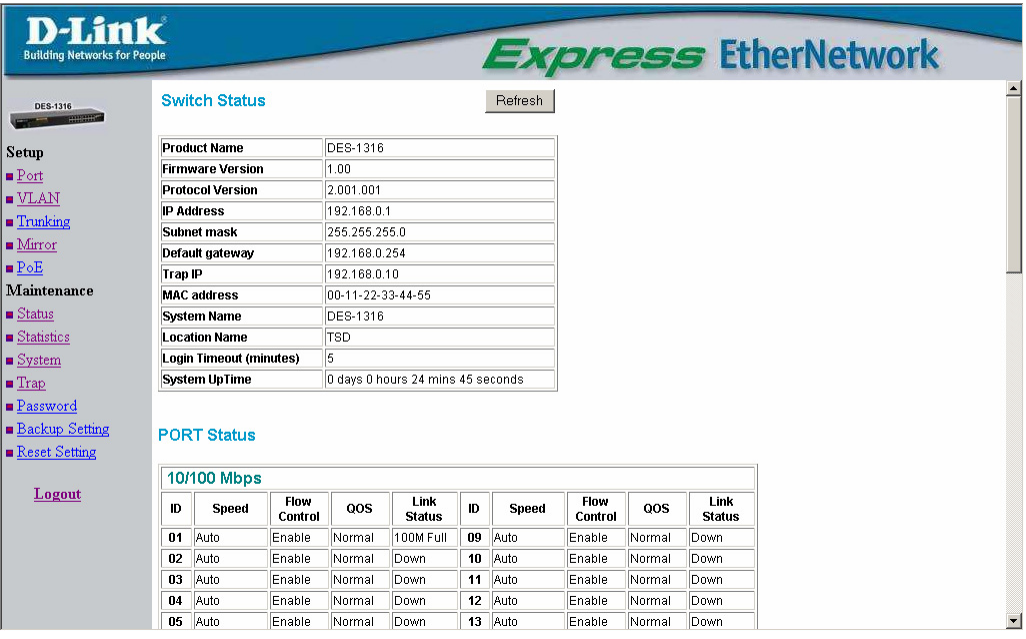

#### **Figure 4. Device Status**

#### **Setup Menu**

When the main page appears, find the *Setup menu* on the left side of the screen (Figure 5). Click on the setup item that you want to configure. There are 12 options: *Port Settings, VLAN Settings, Trunk Settings, Mirror Settings, PoE Settings, Device Status, Statistics, System Settings, Trap Settings, Password Settings, Backup Settings, and Reset Settings* as shown in the Main Menu screen.

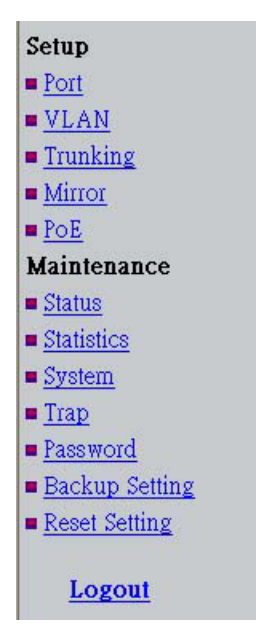

**Figure 5.**

## **Technical Support**

You can find software updates and user documentation on the D-Link website.

D-Link provides free technical support for customers within the United States and within Canada for the duration of the warranty period on this product.

U.S. and Canadian customers can contact D-Link technical support through our website, or by phone.

#### **Tech Support for customers within the United States:** *D-Link Technical Support over the Telephone:*

(877) 453-5465 Monday to Friday 6:00AM to 6:00PM PST *D-Link Technical Support over the Internet:*

http://support.dlink.com email:support@dlink.com

## **Tech Support for customers within Canada:**

*D-Link Technical Support over the Telephone:* (800) 361-5265

Monday to Friday 7:30am to 12:00am EST *D-Link Technical Support over the Internet:* http://support.dlink.ca email:support@dlink.ca

## **Tech Support for customers within the United Kingdom & Ireland:**

*D-Link UK & Ireland Technical Support over the Telephone:* 

+44 (0)845 612 0003 (United Kingdom) +353 (0)12 421 061 (Ireland) Monday to Friday 8:00 am to 10:00 pm

*D-Link Technical Support over the Internet:* http://www.dlink.co.uk

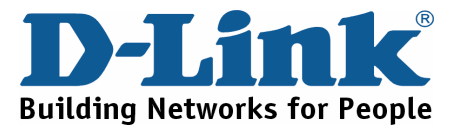